# 胸部外科学術調査集計システムマニュアル

第1.4版 2019.5.23

●「胸部外科学術調査集計システム」は、NCD症例登録シス テムに登録されたデータを活用し、胸部外科学会の学術調 査の集計を行い、オンライン上で調査報告を行うものです。

# ◆報告完了までのフロー

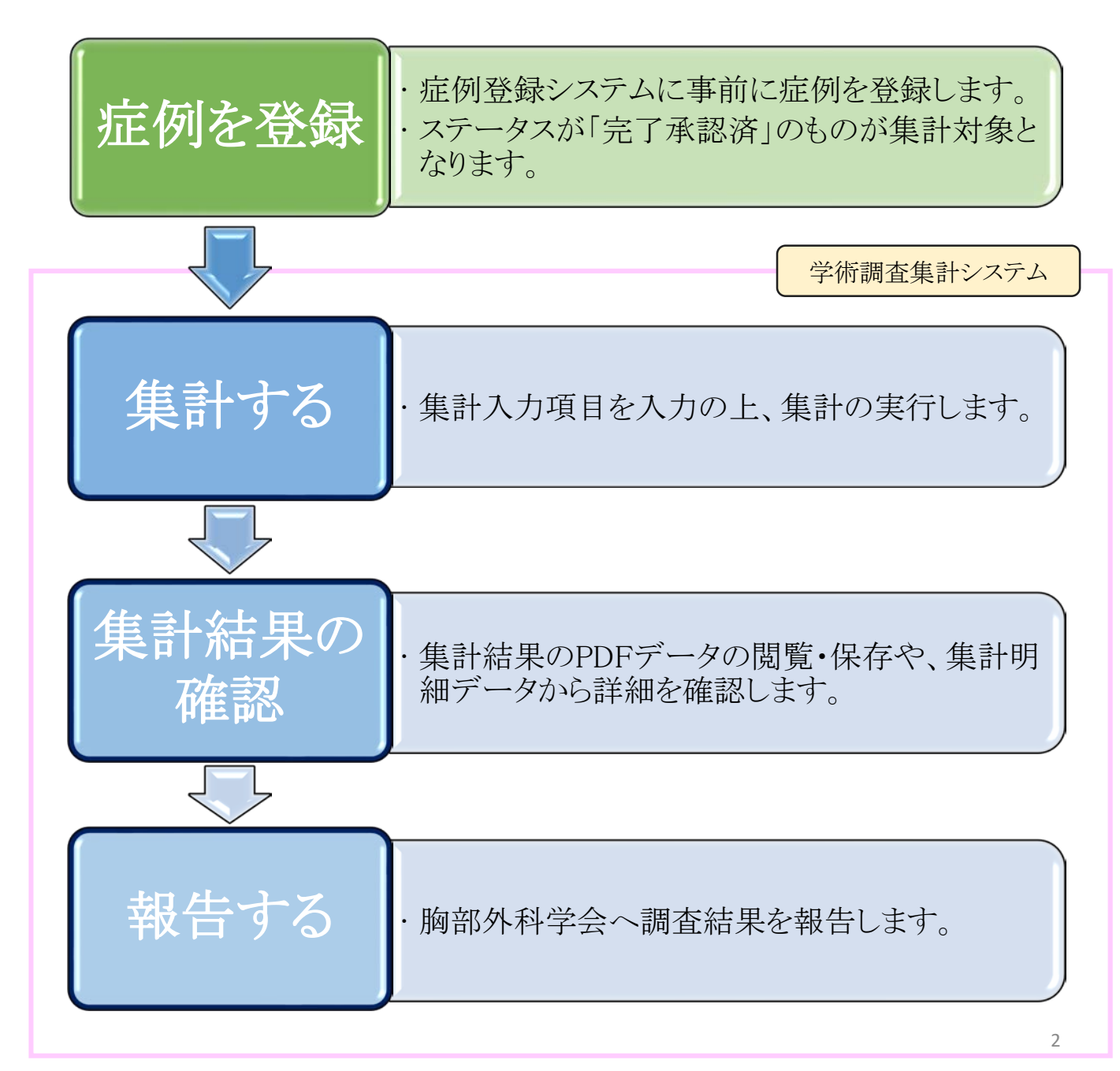

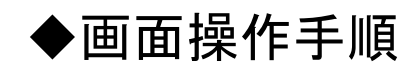

## 症例登録ポータルメニュー画面

ユーザー情報の施設診療科が集計を行う施設診療科になっていることを確認し「胸部外科 学術調査」ボタンを押します。

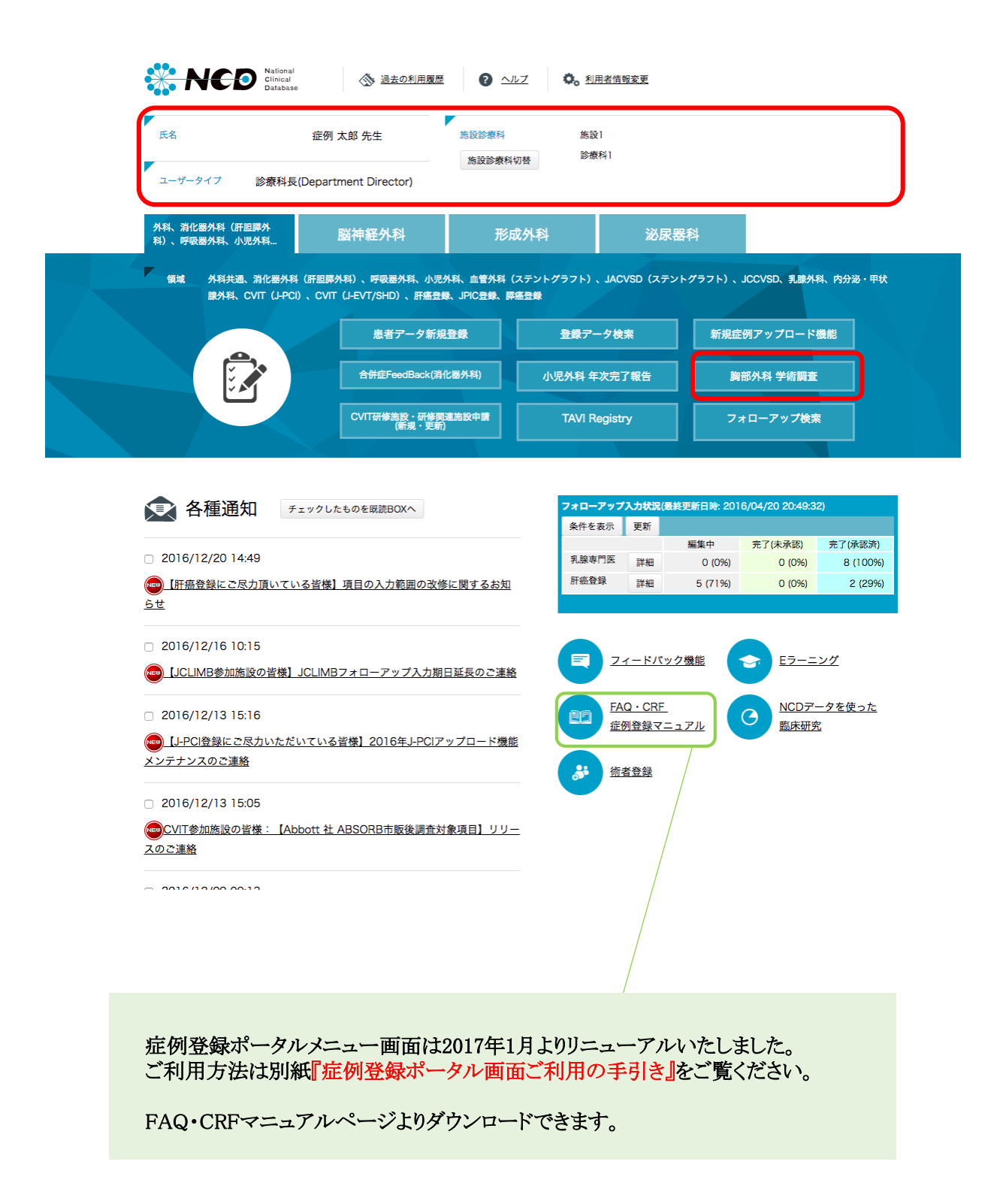

### ログイン画面

NCD の画面から「胸部外科 学術調査」がクリックされると学術調査集計システムのログイン画面が表示されます。

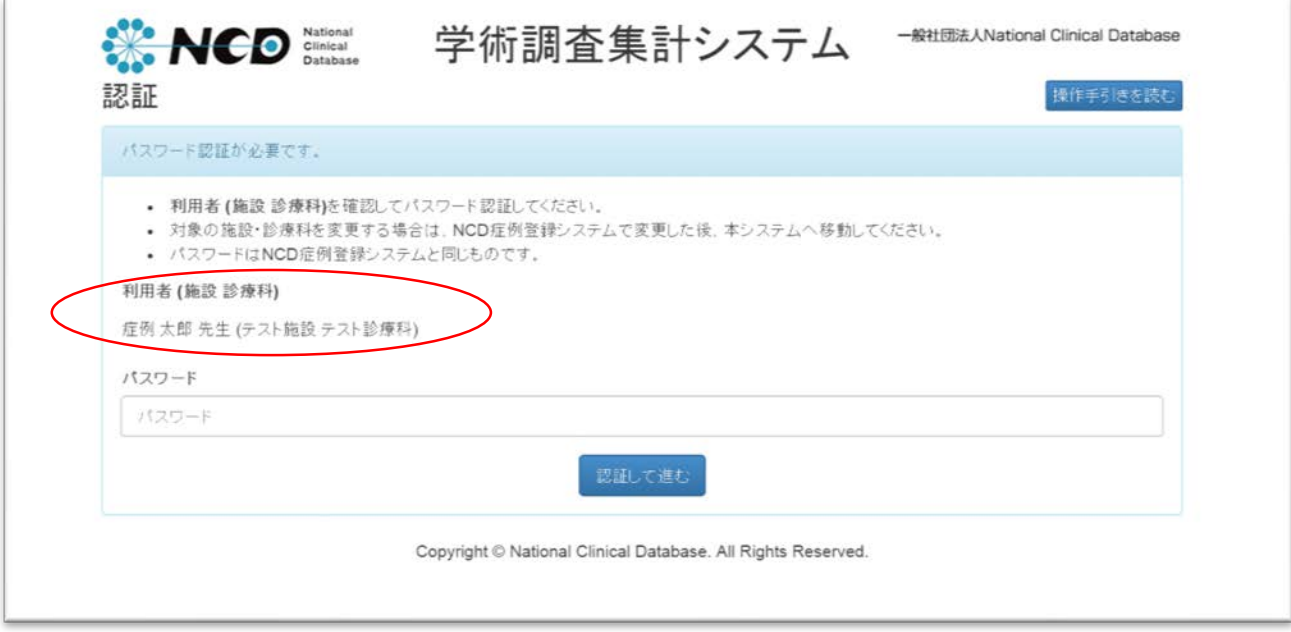

#### ログイン ボタン

利用者と施設診療科が集計を行う施設診療科であることを確認します。 ・症例登録システムと同じパスワードでログイン処理を行います。

- ・正常にログイン処理が行われると、調査一覧画面へ遷移します。
- ・エラーがある場合は画面上にエラーの内容が表示されます。

## 操作手引きを読む ボタン

操作手引きを読む ボタンをクリックすると、本マニュアルを表示します。

### 調査一覧画面

ログインが成功した場合に表示されます。現在、(A)心臓大血管手術 と (B)肺縦隔手術 (C)食道手術の三つが調査が 可能です。

各調査において、最終集計日時や報告日時が示されます。

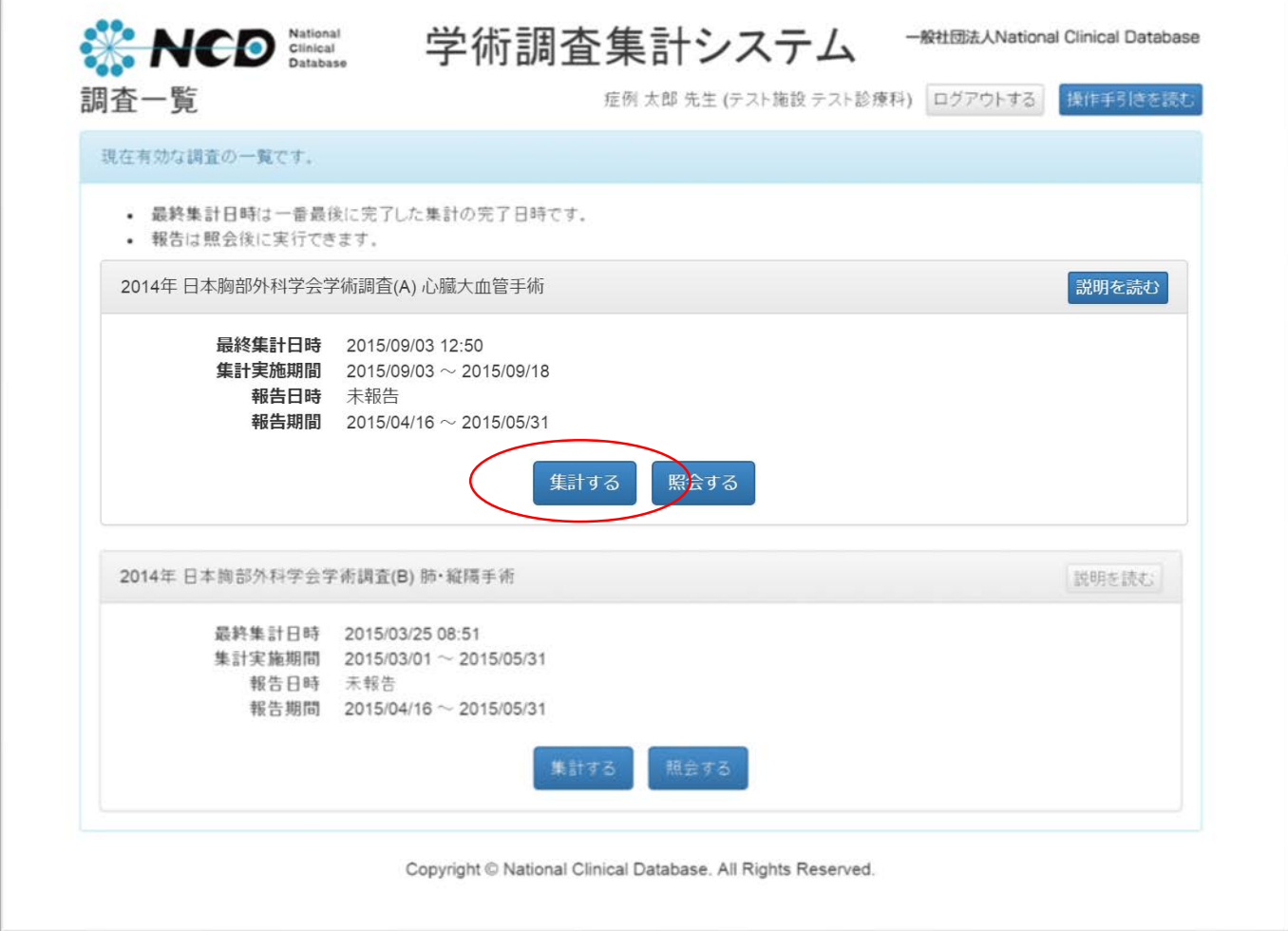

#### 説明を読む ボタン

・各調査のガイドラインと 症例登録システムから集計に反映される条件一覧を表示します。

#### 集計する ボタン

・集計入力画面へ遷移します。

### 照会する ボタン

・すでに集計を実行した場合に押せるようになります。

・最終集計時の集計結果画面へ遷移します。

## 集計入力画面

「集計する」ボタンを押下すると、集計入力画面に遷移します。

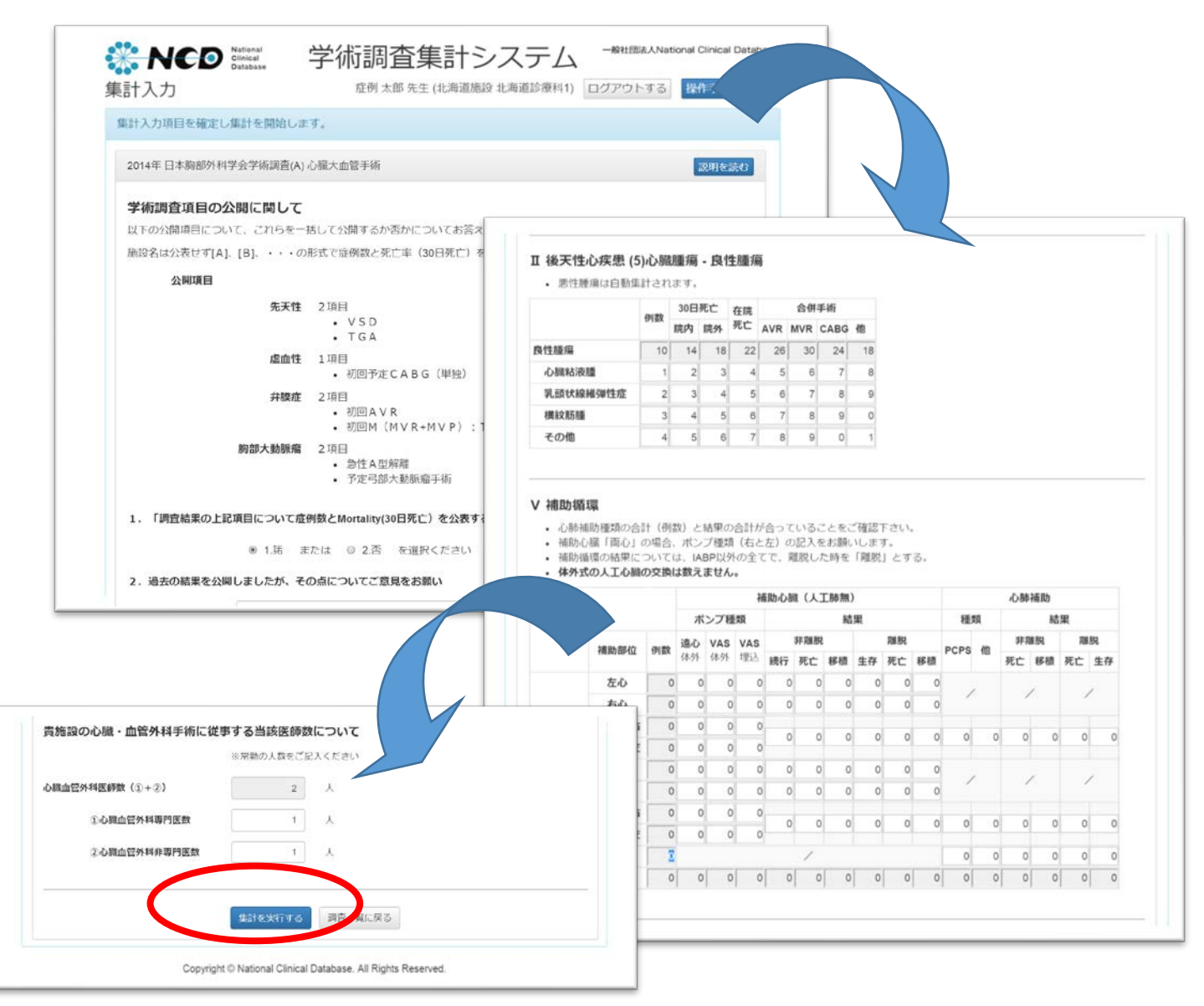

### 集計入力項目

・公開アンケートや、症例登録システムから集計ができない項目について入力します。

#### 集計を実行する ボタン

・症例の自動集計を開始します。集計結果画面へ遷移します。

#### 調査一覧に戻る ボタン

・調査一覧画面へ遷移します。 6 キャンプ しょうしょう しょうしょう しょうしょく ちょうしょく

## 集計結果画面

集計処理が完了すると表示されます。集計には時間がかかる場合があります。

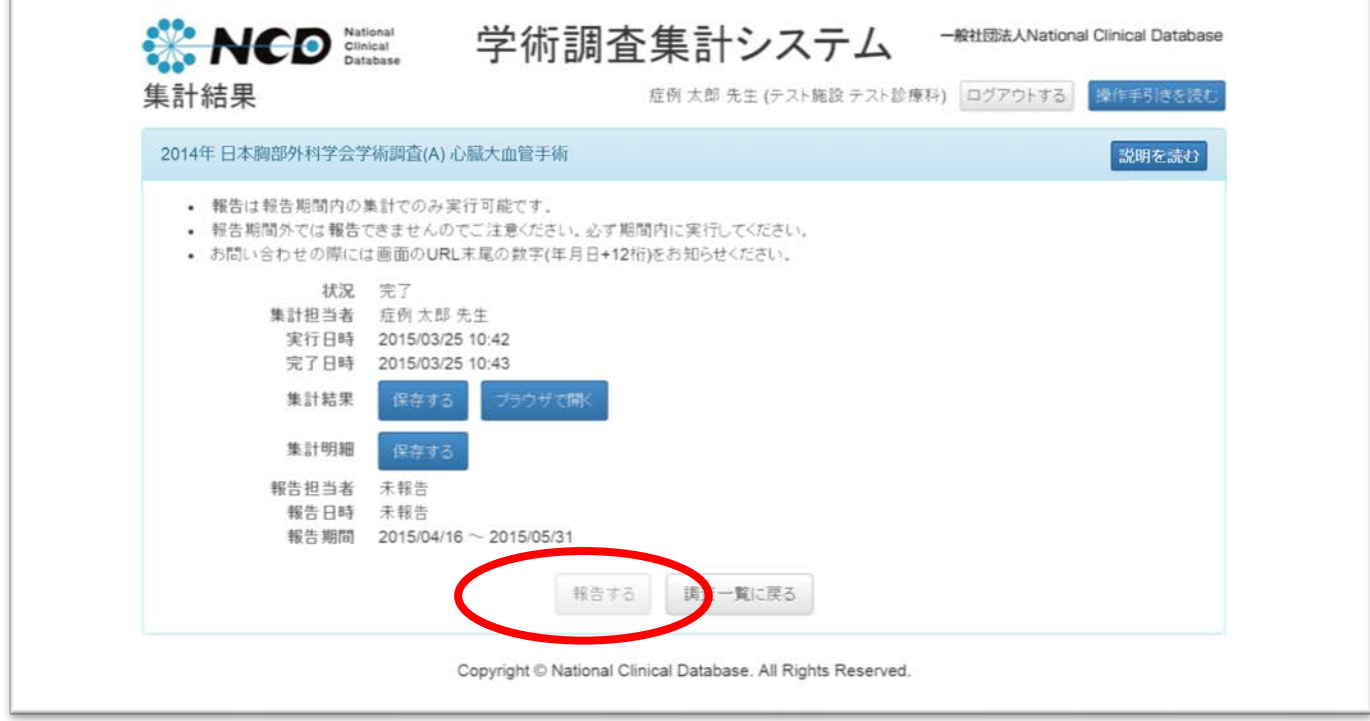

## 集計結果 保存する ボタン

・集計結果のPDFデータを保存します。

### 集計結果 ブラウザで開く ボタン

・集計結果のPDFをブラウザ上で閲覧します。

#### 集計明細 保存する ボタン

・集計の明細データ(xlsx形式のファイル)を保存します。 ・集計の内訳(ある調査項目の集計結果が10件だった場合、元となった10症例)を確認できます。

#### 報告する ボタン

- ・オンライン上で胸部外科学会へ集計結果(PDFデータ)を報告します。
- ・報告を実行したログインユーザーの名前で胸部外科学会へ報告されます。
- ・報告期間内で、まだ報告を行っていない場合に押せるようになります。
- ・報告は施設診療科で一度のみ実行できます。

#### 調査一覧に戻る ボタン

・調査一覧画面に遷移します。 <sup>7</sup>

### 集計明細データの見方

xlsx形式ファイルで、集計のもととなった症例を確認します。 明細データは、症例の手術日順に記載されています。

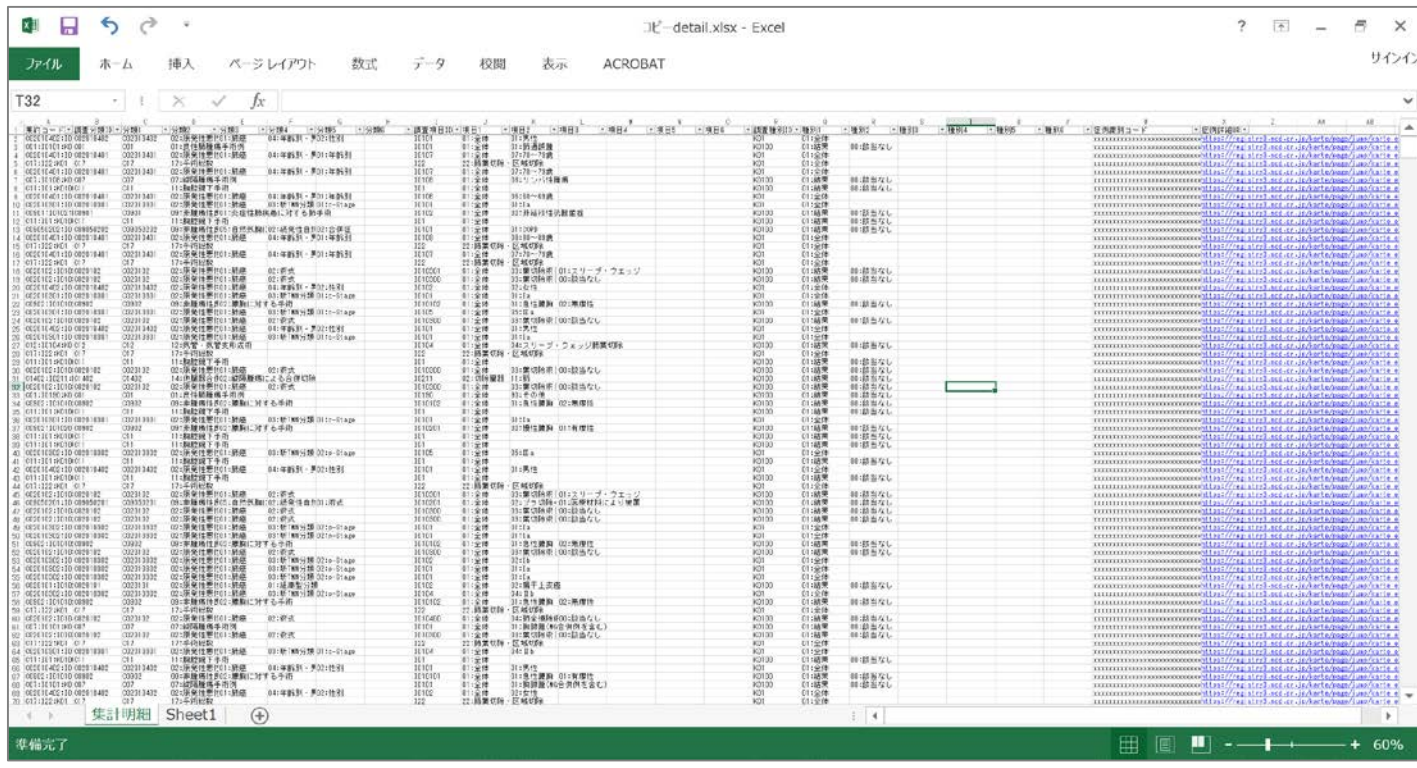

分類

- ・学術調査の分類名やマトリクスの縦軸(調査項目名)を示しています。(分類1は内部的なID)
- ・分類2が一番大きな枠組みです。
- ・分類2>分類3>分類4>分類5>分類6 と順を追ってソートすることで目的の項目へ辿れます。

項目

・学術調査のマトリクスの横軸を示しています。(項目1は内部的なID)

・項目2>項目3>項目4>項目5>項目6 と順を追って細分化されていきます。

#### 種別

・学術調査のマトリクスの横軸のうち、在院死亡を示しています。(種別1は内部的なID)

#### 症例識別コード

・該当の症例を示す固有のコードです。

・症例登録システムの「登録データ検索」で、このコードから症例の検索が可能です。

#### 症例詳細URL

- ・症例登録システムにログインした状態でURLをクリックすると、該当の症例の検索結果を 症例登録システム上に表示します。
- ・詳細な症例の内容確認が行えます。

## 症例の確認方法

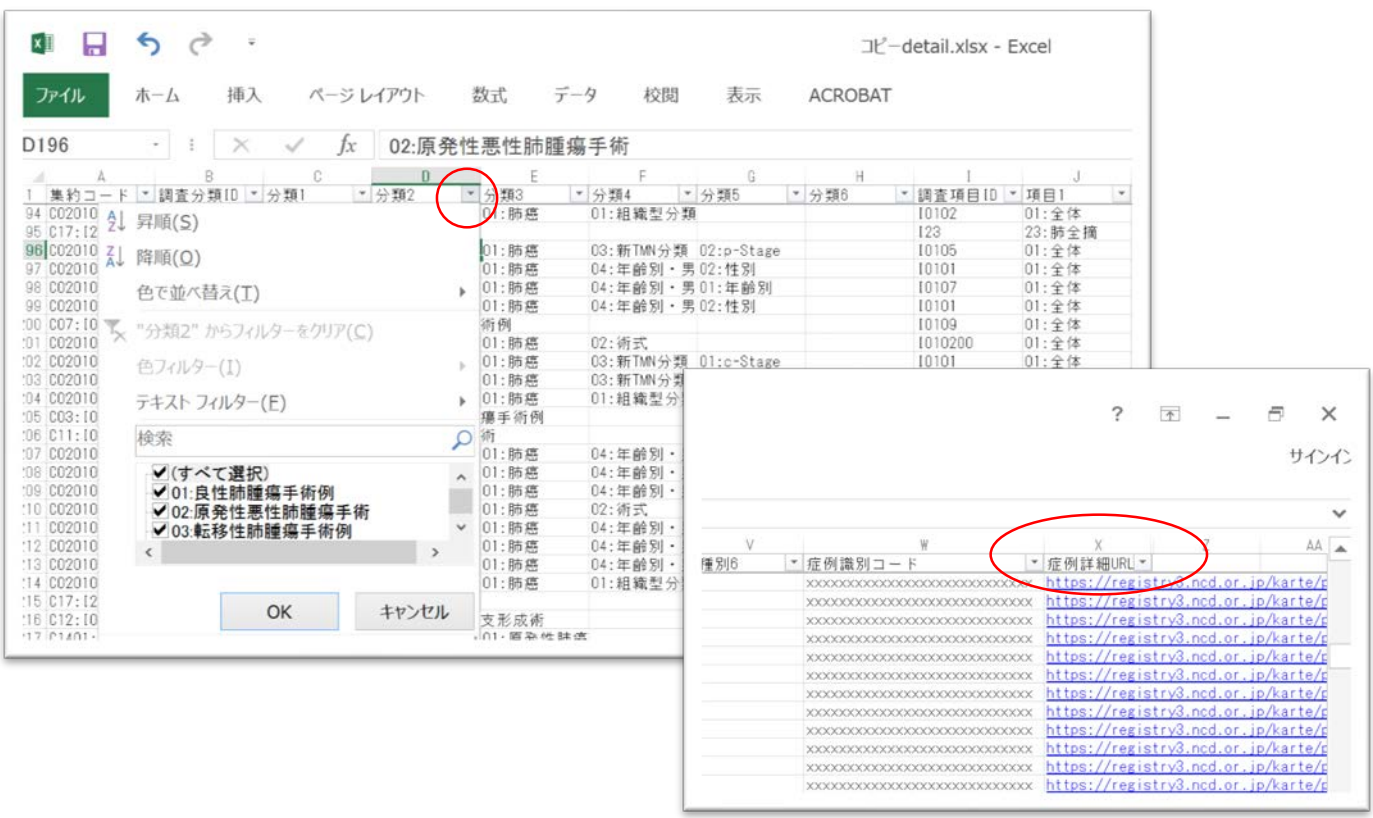

(1)NCD症例登録システムにログインする。(NCD症例登録画面にて確認するため)

(2)detail.xlsx(明細データファイル) ファイルを開く。

(3)detail.xlsx(明細データファイル)の1行目で D列(分類2)以降でソートを行っていく。

例:「原発性悪性肺腫瘍」を選択したい場合 D列(分類2)の[オートフィルタ矢印]をクリックし「抽出メニュー」を表示させる ↓ (すべて選択)のチェックをはずし、「原発性悪性肺腫瘍」のみにチェックを入れて [OK]ボタンをクリックする。

(4)X列(症例詳細URL)のリンクをクリックし、NCDの詳細データを表示させる。 URLをクリックすると該当症例のNCDデータ登録画面が開きます。

※NCD症例登録システムにログインしていない場合は、「NCDの表示ができません」の エラー画面が表示されます。症例登録システムにログインしてから操作を行ってください。